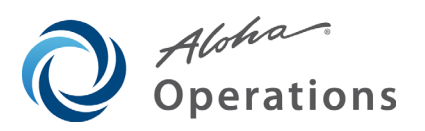

# **EDC Enhancement Release v6.5**

*Last Modified: May 20, 2010*

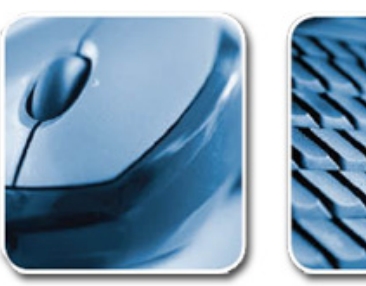

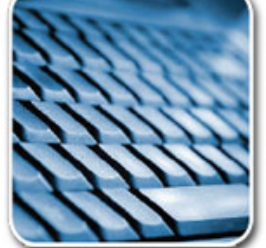

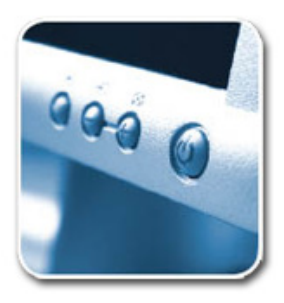

### **Table of Contents**

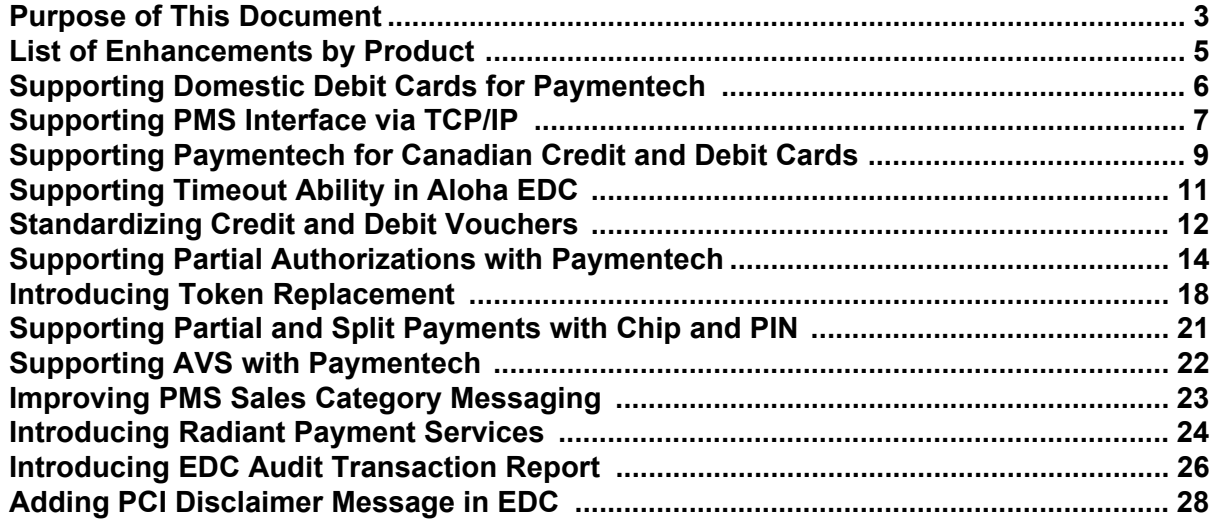

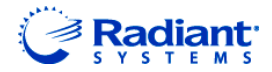

Copyright ©2010, Radiant Systems, Inc. The information contained in this publication is confidential and proprietary. No part of this document may be reproduced, disclosed to others, transmitted, stored in a retrieval system, or translated into any language, in any form, by any means, without written permission of Radiant Systems, Inc.

Radiant Systems, Inc. is not responsible for any technical inaccuracies or typographical errors contained in this publication. Changes are periodically made to the information herein; these changes will be incorporated in new editions of this publication. Any reference to gender in this document is not meant to be discriminatory. The software described in this document is provided under a license agreement. The software may be used or copied only in accordance with the terms of that agreement.

© Radiant Systems, Inc., 2010 All Rights Reserved. ALOHA® is a U.S. Registered Trademark of Radiant Systems, Inc. MenuLink® is a U.S. Registered Trademark of Radiant Systems, Inc.

### <span id="page-2-0"></span>**Purpose of This Document**

This document contains instructions on how to set up and use the enhancements implemented in the EDC v6.5.x enhancement release. In some instances, we combine features together to better explain the new enhancements. When applicable, we include a scenario, how to configure the feature in Aloha® Manager, how to use the feature in the Front-of-House (FOH), and references to other materials to fully implement the feature. This document is not intended to fully explain a particular function or other options available or surrounding the function. For your convenience, the material for each enhancement begins on a new page, so you can properly remove and distribute the material to the necessary recipients. This document does not guarantee the options discussed are in the same location, nor that the functionality remains the same due to enhancements implemented in future versions of the affected products.

### **EDC Version Compatibility and Dependencies**

Beginning with Aloha EDC versions 6.4 and later, EDC adopted a policy of assured backwards compatibility with Aloha POS versions 6.1.23 and later, 6.2.16 and later, and 6.4.7 and later. Generally speaking, you can upgrade to a newer version of EDC to take advantage of new features, and to comply with new processor requirements, without having to upgrade the POS. However, some new features require an upgrade to both the EDC and POS products. Although you must upgrade your HASP key to Aloha v6.5 to run Aloha EDC v6.5, this change in license status does not require you to upgrade the POS to Aloha v6.5.

Refer to RKS ID10265 "Aloha EDC and Aloha Point-of-Sale Version Compatibility and Dependencies" for clarity on POS and EDC version compatibility. Refer to the POS Enhancement Release v6.5 document for detailed information on the POS enhancements in v6.5.

#### **Installation Methods for Aloha EDC v6.5**

You can create an Aloha Update executable file to install Aloha EDC v6.5, or you can install it manually, if you have the component files. We recommend you use the Aloha Update method, as this process uses the rollback feature to restore the previous version immediately, if it encounters any problems. The rollback feature can help you avoid downtime in your business, if the upgrade does not proceed as expected.

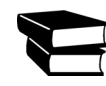

Refer to the Aloha Update documentation for information about how to create, configure, and use an Aloha Update executable file to upgrade your current EDC installation.

Use the following procedure, if you decide to install EDC v6.5 manually, without using an Aloha installation CD:

- **1.** Process all **outstanding transactions**, and settle all **pending batches**. *This step is of extreme importance, to avoid losing sales data.*
- **2.** Stop **POS Processing**, in EDC.
- **3.** Unregistered **Deceiver**.
- **4.** Install all **prerequisites** on the BOH file server:
	- **a.** Microstate.NET Framework 2.0 (required by processors using the Universal Payment Interface (UPI).
	- **b.** Microstate Visual C++ Redistributive 2005 SP1 (as VCRedist x86.exe).

**5.** Use an **Aloha Update file** to upgrade your EDC installation, as described in the Supporters document, 'Aloha Update.'

Or

Place the **following files** into the %Iberdir%\Bin directory, on the Aloha BOH file server, replacing any existing files of the same name:

- **a.** AmexAlohaUPI.dll. Place this file in the %Iberdir%\Bin directory only if you want to use the new CAPN, high speed authorization, settlement, and prepaid card functionality.
- **b.** ChillkatDotNet2.dll.
- **c.** Dbghelp.dll.
- **d.** Edc.exe.
- **e.** Edcsec.dll.
- **f.** EdcSvr.dll.
- **g.** EdcSvr.UpiClient.Interop.dll.
- **h.** EdcSvrps.dll.
- **i.** Ipwssl6.dll.
- **j.** Log4net.dll.
- **k.** NovaAlohaUPI.dll. Place this file in the %Iberdir%\Bin directory only if you want to use the new Nova functionality.
- **6.** Register **EDCSvr**. This step is required, regardless of installation method used.
- **7.** Start **POS Processing** in EDC.

Refer to Radiant Knowledge System document number 5989 for more information about how to unregister and register Aloha application files.

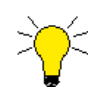

If you upgrade to EDC v6.5, and then use Aloha Update to upgrade your Aloha POS to a version earlier than 6.5, this installation overwrites your previous EDC v6.5 installation. You must reinstall EDC v6.5 after upgrading your Aloha POS, but before you begin accepting transactions for the new business day.

## <span id="page-4-0"></span>**List of Enhancements by Product**

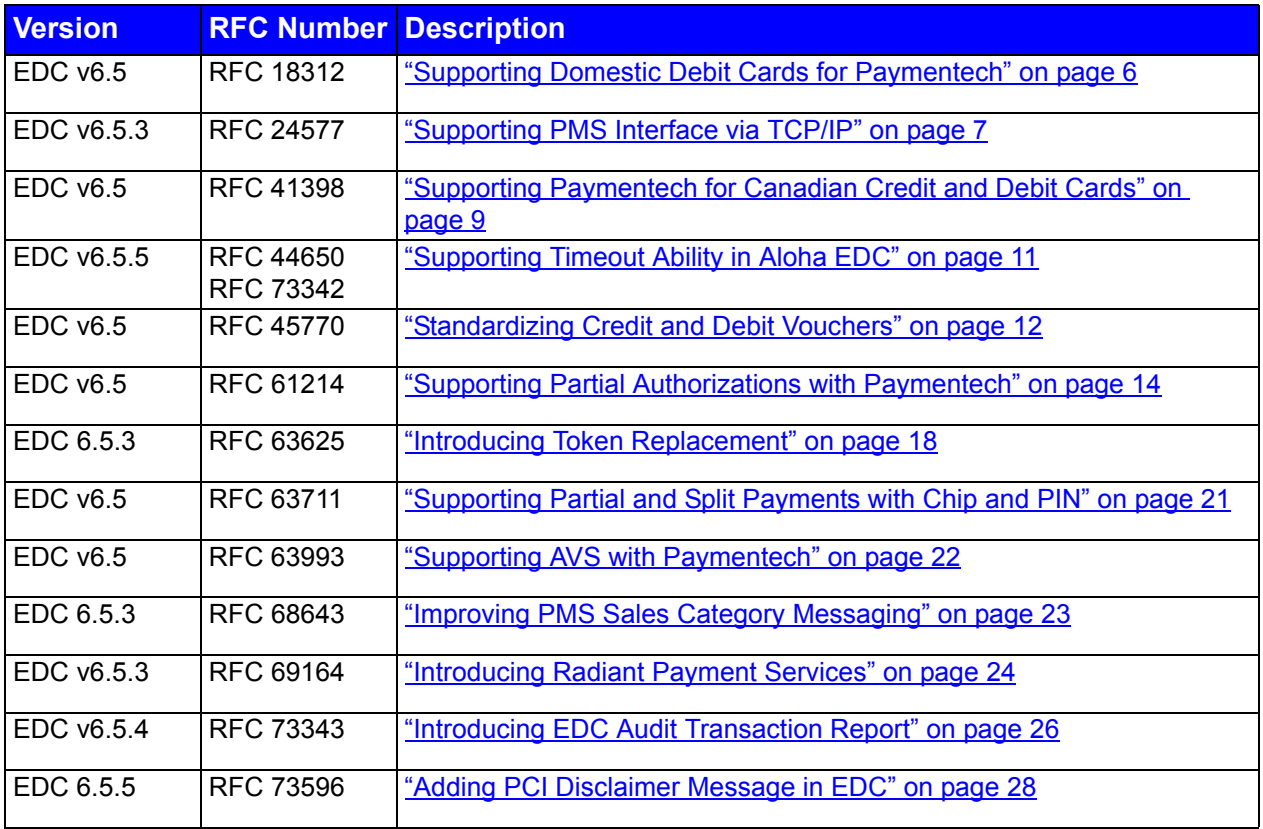

### <span id="page-5-0"></span>**Supporting Domestic Debit Cards for Paymentech**

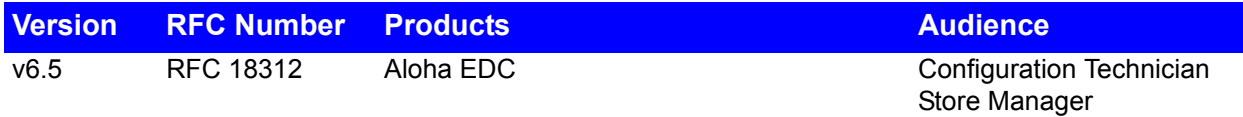

Debit support in the United States is currently supported by Global Payments, RBS WorldPay, and Visanet. In v6.5, you can now use debit cards with Chase Paymentech.

### <span id="page-6-0"></span>**Supporting PMS Interface via TCP/IP**

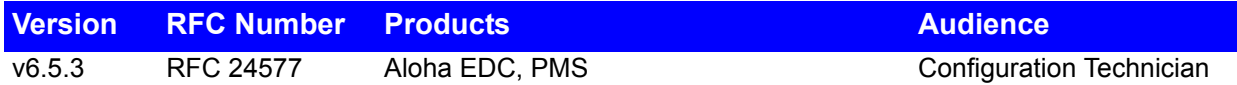

Prior to EDC v6.5.3, the only method of communication with a property management system was through using RS-232 (Recommended Standard 232). Now, you can connect with a property management system using a TCP/IP connection, for greater accessibility and faster responses. This feature works with all property management systems Aloha supports, and there is no failover mechanism available.

Refer to the Interfacing Aloha with PMS User Guide for more information on configuring and using a property management system with Aloha POS.

**To configure the property management system to communicate using TCP/IP:**

- **1.** Launch **Aloha EDC**.
- **2.** If POS processing is turned on, select **File > Stop POS Processing**.
- **3.** Select **PMS > Parms**.

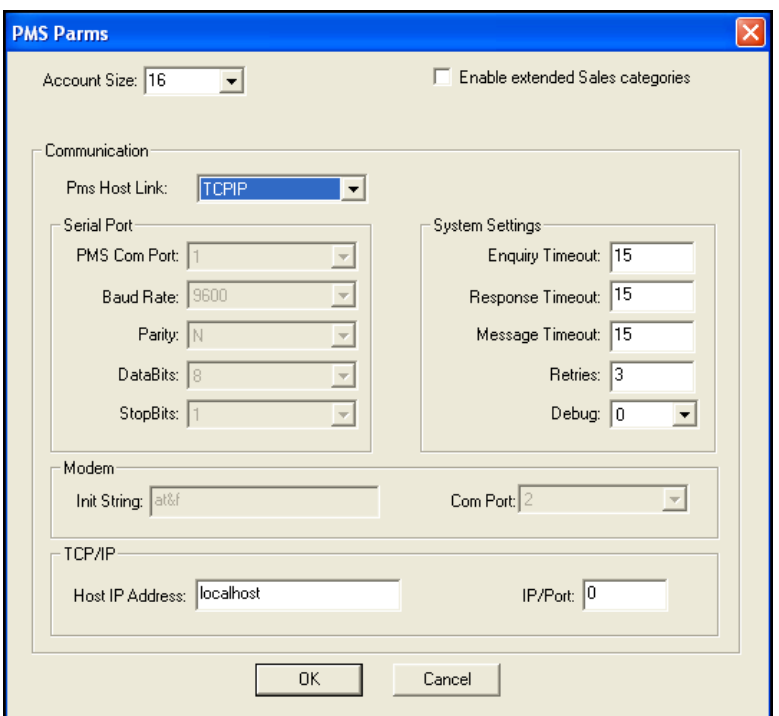

*Figure 1* PMS Parms Dialog Box

- **4.** Select **TCP/IP** from the 'Pms Host Link' drop-down list.
- **5.** Type the **address of the PMS server** in the 'Host IP Address' text box. The default is 'localhost,' which you can use if the PMS server and the EDC server reside on the same machine; otherwise, you must type a valid IP address.
- **6.** Type the **port number** that matches the port of the PMS server.
- **7.** Click **OK**.
- **8.** Select **File > Start POS Processing**.

### <span id="page-8-0"></span>**Supporting Paymentech for Canadian Credit and Debit Cards**

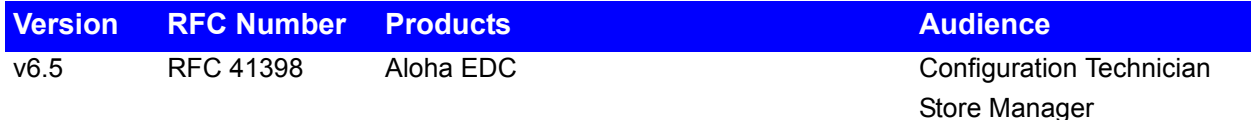

Aloha now supports using Paymentech as a processor over high-speed connections in Canada.

Support for Paymentech debit cards requires EDC v6.5 or higher and POS v6.5 or higher.

#### **To enable Canadian Debit for Paymentech:**

- **1.** Select **Maintenance > Store Settings > Credit Card group > EDC Setup** tab.
- **2.** Select **Paymentech** from the 'Use Canadian Debit' drop-down list.
- **3.** Click **Save** and exit the **Store Settings** function.

#### **To attach a PIN Pad to a terminal:**

- **1.** Select **Maintenance > Hardware > Terminals > Other** tab.
- **2.** Select a **terminal** and press **Enter**.
- **3.** Select **Verifone SC 5000** from the 'Type' drop-down list.
- **4.** Click **Save** and exit the **Terminals** function.

#### **To assign a debit tender:**

- **1.** Select **Maintenance > Payments > Tenders > Tender** tab.
- **2.** Select an **unused number** from the 'Number' drop-down list and press **Enter**.
- **3.** Type a **name for the tender** such as 'Canadian Debit.'
- **4.** Select the **Type** tab.
- **5.** Select **Debit**.
- **6.** Complete the **rest of the tender configuration** as normal.
- **7.** Click **Save** and exit the **Tenders** funciton.

#### **To configure the Paymentech processor for debit cards:**

- **1.** Log in to **Aloha EDC** per your normal practice.
- **2.** Select **File > Stop POS Processing** to gain access to the **Configure** menu.
- **3.** Select **Configure > Processors** to access the **Select Processor** dialog box.
- **4.** Select **Add > Paymentech** to add Paymentech to the list of active processors.
- **5.** Select **Paymentech** from the list of active processors, and then select **OK** to configure the processor.
- **6.** Use information provided by PaymenTech and Radiant Systems to configure PaymenTech as an active, viable processor.
- **7.** Select **OK** to close the dialog box back to the main EDC user interface.

**8.** Select **File > Start POS Processing** to resume processing payment cards.

Refer to the Debit Cards Feature Focus Guide for more information on configuring and using debit cards.

### <span id="page-10-0"></span>**Supporting Timeout Ability in Aloha EDC**

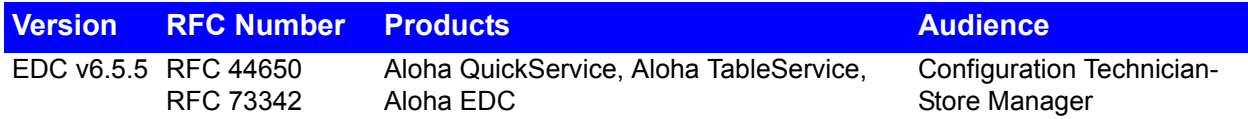

In Aloha EDC v6.5.5, the system now logs off the current user after a specified length of time with no activity by the user. The screen reappears, forcing the user to log back in to the application. EDC uses the existing screen timeout value specified in Aloha Manager for the back office security level to which the currently logged in user is assigned. *Note*: The maximum length of time a user can be logged in to EDC without activity is 15 minutes, regardless of the the time set in Aloha Manager.

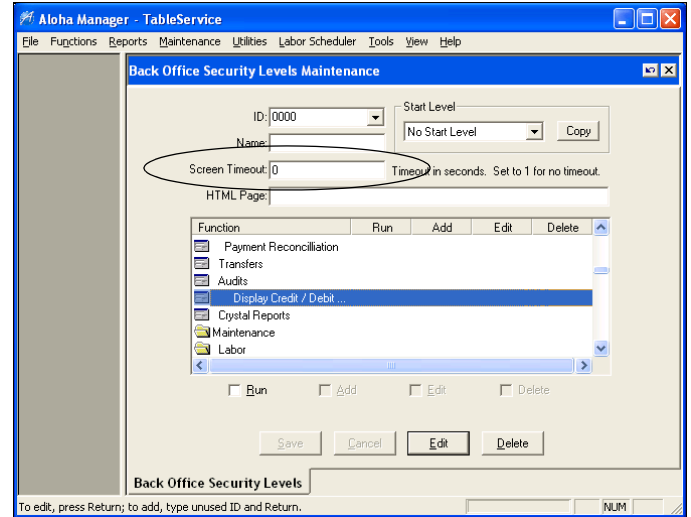

*Figure 2* Back Office Security Levels Function

### <span id="page-11-0"></span>**Standardizing Credit and Debit Vouchers**

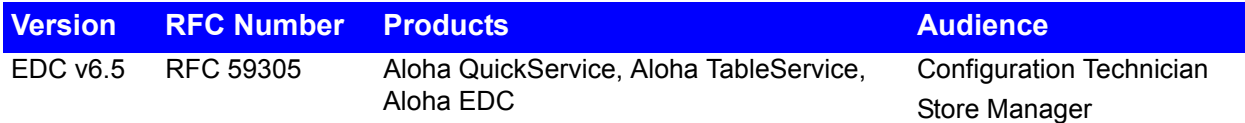

In v6.5, the Aloha POS system now prints credit and debit vouchers to conform with the 2006 Visa Receipt Requirements. These changes include hard-coded fields without the option to alter them and ensures Aloha customers are always in compliance with the new standards, regardless if you are printing or reprinting the voucher.

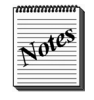

This standardization does not affect Canadian debit vouchers.

Figure 3 and Figure 4 show the required fields for the credit and debit vouchers. You can also configure additional areas, such as a check message, a footer, and custom text lines, in Maintenance > Store Settings > Credit Card group.

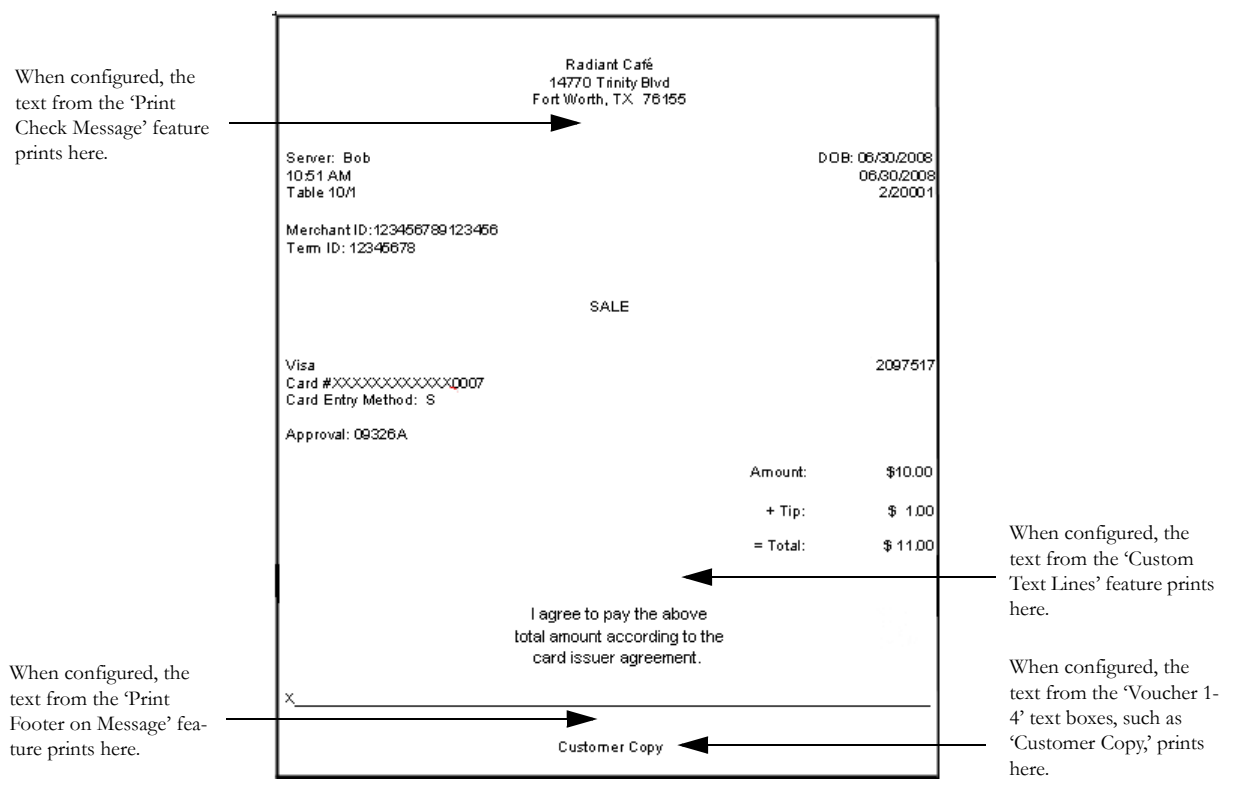

*Figure 3* Credit Voucher

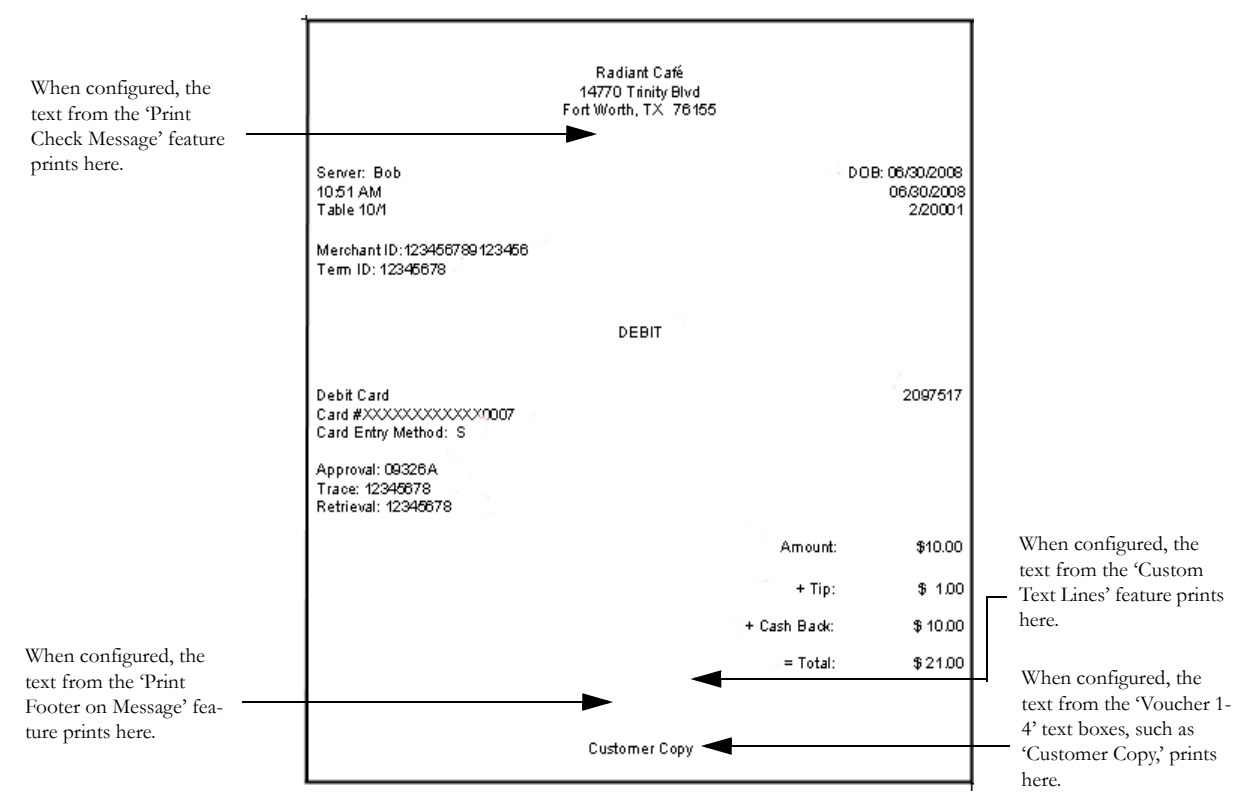

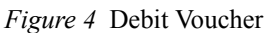

Some required fields do not print based on connectivity or the processor, such as the following:

- The 'Approval' field does not print when the system is in spooling mode.
- The 'Merchant ID' and 'Terminal ID' fields print only when using RBS WorldPay.

### <span id="page-13-0"></span>**Supporting Partial Authorizations with Paymentech**

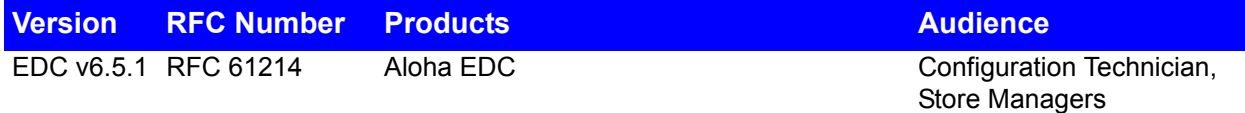

In Aloha EDC v6.4, you could configure the Amex processor to accept prepaid American Express cards. Support for prepaid cards, also known as partial authorization, are increasing in popularity and are now adopted by Visa, Discover, and Master Card. In EDC v6.5, you can now configure the Paymentech processor to accept all prepaid cards, including American Express.

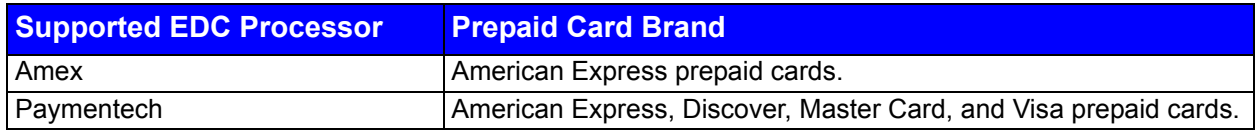

Aloha QuickService and TableService v6.5 and Aloha EDC v6.5 are required to support partial authorizations with Paymentech, so *you must upgrade both applications* to take advantage of this new capability. If you are using an earlier version of Aloha, enabling the new capability in EDC can have unpredictable results.

#### **To configure partial authorizations with Paymentech:**

- **1.** Log in to **Aloha EDC**.
- **2.** If POS processing is turned on, select **File > Stop POS Processing**.
- **3.** Select **Configure > Processors** to display the Select Processor dialog box.
- **4.** If Paymentech is not listed as a configured processor, click **Add**, select **Paymentech** from the list, and click **OK**.
- **5.** Select **Paymentech** from the list of configured processors and click **Select**. The Paymentech processor configuration dialog box appears.

**6.** Select the **Options** tab.

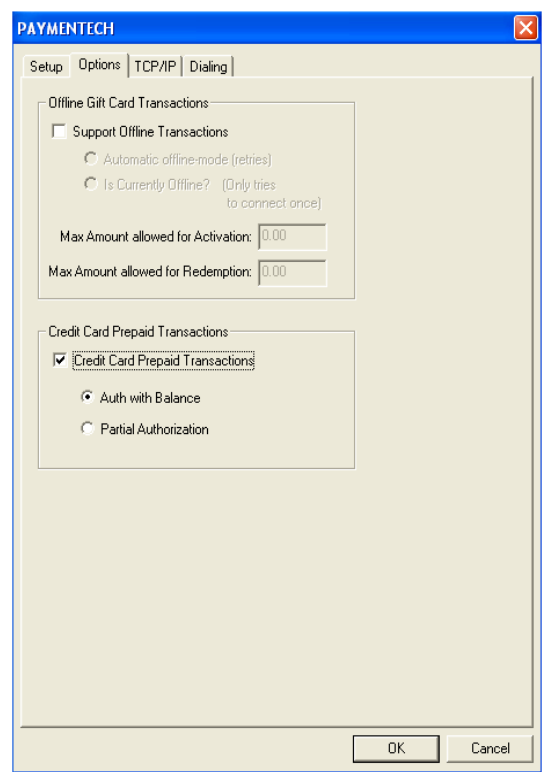

*Figure 5* Paymentech - Options Tab

**7.** Select **Credit Card Prepaid Transactions**.

**Credit Card Prepaid Transactions —** Allows this processor to support credit cards that contain a prepaid balance. You must select either 'Auth with Balance' or 'Partial Authorization' in conjunction with this option.

**8.** Select **one** of the following:

**Auth with Balance —** Allows you to send an authorization for an amount equal to or less than the card balance only. An authorization for an amount greater than the card balance is declined.

**Partial Authorization** — Allows you to send an authorization for an amount equal to, less than, or greater than the amount of the card balance. If the card is depleted and there is a remaining balance on the check, an amount due appears on the check for payment. *Related Options:* We highly recommend you type '0' in the 'Assume this Tip% for Authorization' text box in Maintenance > Store Settings > Credit Card group > EDC Setup tab.

**9.** Click **OK**.

Regardless of how you configure EDC to respond to a partial authorization request, when the balance on the card equals or exceeds the authorization request (meal plus tip), Paymentech processes the transaction exactly the same way it does for a standard credit card, except it provides the card balance. The Aloha Front-of-House (FOH) can only respond in three ways, depending on the EDC configuration:

- Approve the transaction, and provide the card balance after the current transaction.
- Decline the transaction, and provide the current card balance.
- Partially approve the transaction, indicate the card balance is zero, and provide the balance due on the transaction.

*SCENARIO: The customer presents a prepaid card in payment for their meal, which costs exactly \$10.00. The authorization request determines there is only \$8.00 left on the card. Schematically, the transaction is as follows:* 

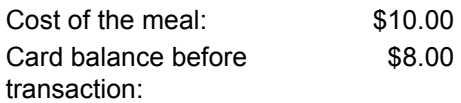

#### **EDC Configured with 'Auth with Balance' Selected**

EDC sends the transaction, along with a 'terminal capable' signal to the Paymentech processor, which responds in one of two ways:

- If the authorization request (meal plus tip) is greater than the balance remaining on the card, Paymentech returns a decline, and the current card balance. The payment request fails, and EDC records the results in the .ans file. In the example scenario, Paymentech returns a decline, and a card balance of \$8.00.
- If the authorization request (meal plus tip) is less than or equal to the balance remaining on the card, Paymentech returns an approval, and the card balance after the transaction. The payment request succeeds, and EDC records the results in the .ans file.

If, in the second case, the card balance had been \$13.00 or \$10.00, Paymentech would have returned an approval in both cases, and reported a card balance of \$1.00 and zero, respectively.

#### **EDC Configured with 'Partial Authorization' Selected**

EDC sends the transaction, along with a 'terminal capable' signal to the Paymentech processor, which responds in one of two ways:

- If the authorization request (meal plus tip) is greater than the balance remaining on the card, Paymentech returns a 'partially authorized' value, and the card balance, which in this case is always zero. The payment request succeeds, and EDC records the results in the .ans file. Aloha adjusts the payment due on the check in accordance with the amount approved by the processor. In the example scenario, Aloha accepts \$8.00 in payment, reports a card balance of zero, and shows \$2.00 still owed on the transaction.
- If the authorization request (meal plus tip) is less than or equal to the balance remaining on the card, Paymentech returns an approval, and the card balance after the transaction. The payment request succeeds, and EDC records the results in the .ans file, *exactly as in the previous example*.

#### **Prepaid Card 'Business Rules'**

Configuring the Paymentech processor to allow partial authorizations for prepaid cards can result in revenue losses, in certain circumstances, based on the 'business rules' by which authorizations occur.

If the balance on the card is less than the authorization request (meal plus 20%), but more than the base transaction, Paymentech approves the full amount remaining on the card, counting any funds above the base transaction as the tip, and reports the card balance as zero.

Using the example scenario, above, if the card balance had been \$11.00, Paymentech would approve the authorization for the full \$11.00, counting \$10.00 for the meal and \$1.00 for the tip, and returning a card balance of zero. The remaining \$1.00 pending for the tip must come from the customer in some other form of payment. If the customer has already left the premises, this payment is lost.

#### **Voids and Prepaid Cards**

If it becomes necessary to process a void against a charge made on a prepaid card, it is important to realize that the returned funds will not be available on the card until settlement takes place, most often at the end of the business day.

If the initial transaction was \$30.00 against a \$100.00 starting balance, followed by a void of \$9.00, the funds available on the card will be \$70.00 until settlement restores the \$9.00 void to the card balance. If the starting balance was \$30.00 in the same scenario, the funds available on the card will be \$0.00 until settlement restores the \$9.00 void.

### <span id="page-17-0"></span>**Introducing Token Replacement**

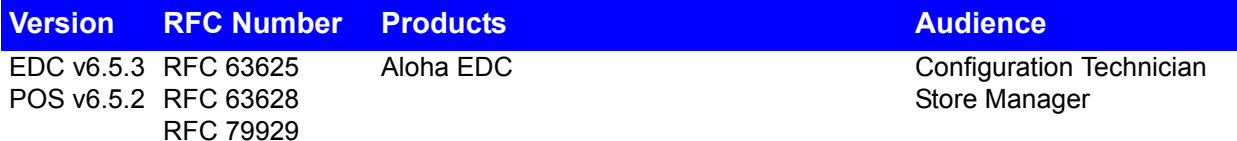

Radiant Systems introduces Token Replacement, a new payment security feature that allocates a unique identifier, or token, to cardholder data at the RBS WorldPay host, to prevent personal information from being stored at the point of sale. When using Token Replacement, sensitive cardholder data is sent to the secure RBS WorldPay host in an encrypted form. The host processes the payment and assigns a unique identifier, or token, to the transaction. The token is sent back to the point of sale for future reference, thus eliminating the storage of sensitive credit card data in a recognizable form at the site and increasing data security.

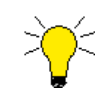

Token Replacement is only available to Radiant Payment Services / RBS WorldPay customers and requires use of Aloha POS v6.5.2 or later and Aloha EDC v6.5.3 or later.

#### *EDC Transaction Process using RPS*

- **1.** The site enters the credit or debit card into the Aloha POS system.
- **2.** The primary account number is encrypted in the log file (Trans.log).
- **3.** The transaction is sent to a Token Replacement certified processor for authorization.
- **4.** Upon authorization, the processor replaces the primary account number in the transaction file with a token.
- **5.** The site receives the authorization from the processor.
- **6.** The primary account number is removed from the log file (Trans.log).
- **7.** At settlement, the transaction is sent to the processor using the token, not the primary account number.
- **8.** The processor approves the settlement with the primary account number not present in the settlement file.

#### *Exceptions to When Processor Replaces Cardholder Data with a Token*

A token is issued by the processor for each transaction. The POS supports some transaction types that are not submitted to the processor immediately and these transactions will not contain a token. The transaction types are:

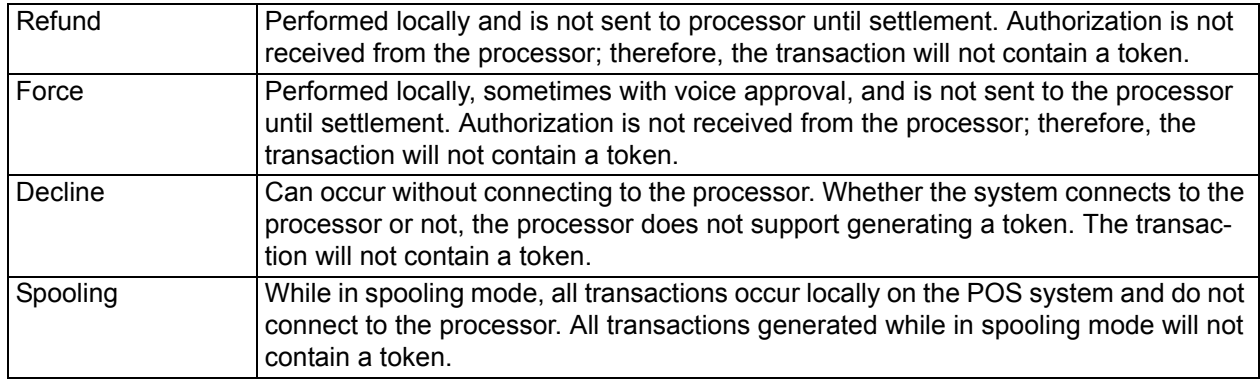

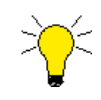

The sensitive card data for these transactions is always stored in an encrypted format. Your ability to view the full account number in the Audit Report is based on your back office security level.

### **Configuring Token Replacement**

Customers upgrading to Aloha v6.5 are not always automatically enabled for Token Replacement:

- If you are an Aloha user who was initially using RBS WorldPay and you elected to move to Radiant Payment Services, you are not required to change your processor configuration from RBS WorldPay to Radiant Payment Services but you must enable Token Replacement for the RBS WorldPay processor in Aloha EDC, upon upgrading to Aloha v6.5.
- If you are a new Aloha user, configure Radiant Payment Services as your payment processing provider and Token Replacement will automatically be enabled for you in Aloha EDC.

#### **To configure RBS WorldPay to use Token Replacement:**

- **1.** Log in to **Aloha EDC v6.5** or later.
- **2.** Select **File > Stop POS Processing**, if this is started.
- **3.** Select **Configure > Processors**.
- **4.** Select **RBS WorldPay**.
- **5.** Select the **Options** tab.
- **6.** Select Enable **Aloha Payment Guard** or **Enable Token Replacement**.\*
- **7.** Click **OK** and exit the **Processors** function.
- **8.** Select **File > Start POS Processing**.

Token Replacement will be in place the next time you process a credit card transaction, ensuring you are storing credit card data in an unrecognizable form at the site level and protecting your system from potential hackers.

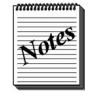

\*The Aloha Payment Guard name was changed to Token Replacement, effective EDC v6.5.17, to reflect the new product name.

After the token has been inserted, the full encrypted account number is no longer stored on the POS system. When you view the Audit report, regardless of your back office security level, the middle digits of the account number are replaced with 'Xs,' similar to the EDC Transaction report and the EDC voucher. You must contact the processor and provide pertinent information, such as the transaction date, amount of purchase, last four digits of the account number, and answer identifying questions.

### <span id="page-20-0"></span>**Supporting Partial and Split Payments with Chip and PIN**

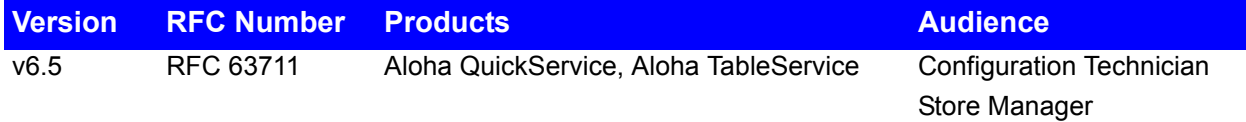

Chip and PIN, as implemented in the UK, now supports partial payments. Customers can use the partial payments process to split checks. The process is as follows:

- **1.** The customer announces they are going to use a Chip and PIN card to pay their bill.
- **2.** The server returns to the FOH, and assigns the bill to a wireless payment card reader with Chip and PIN capability.
- **3.** The server hands the card reader device to the customer.
- **4.** The customer inserts, or otherwise presents their Chip and PIN card to the device appropriately, depending on the model.
- **5.** The customer indicates on the card reader the amount they intend to pay with the Chip and PIN card, and the amount they wish to pay as a tip, which the Aloha system tracks separately from the original amount of the bill.
- **6.** The customer enters the PIN on the device, when prompted.
- **7.** The device obtains authorization for the combined amounts, bill plus tip.

The system initiates a new Chip and PIN request only after receiving authorization for the pending request.

- **8.** The server and the customer finalize the payment with a printed receipt, which may require a signature, depending on site configuration.
- **9.** The system immediately initiates another Chip and PIN payment request, assuming the first customer elected to pay less than the total amount, effectively splitting the bill.
- **10.** The server hands the card reader device to the next customer at the table.
- **11.** The process repeats, beginning with Step 4, above, until the entire bill has been paid.

If, at any point in the process, one of the customers obtains authorization for only a portion of the specified amount they want to pay, they must use an alternate form of payment to pay their portion of the bill, such as cash, or another payment card. The server passes the card reader device to the next customer at the table who wants to pay with a Chip and PIN card.

## <span id="page-21-0"></span>**Supporting AVS with Paymentech**

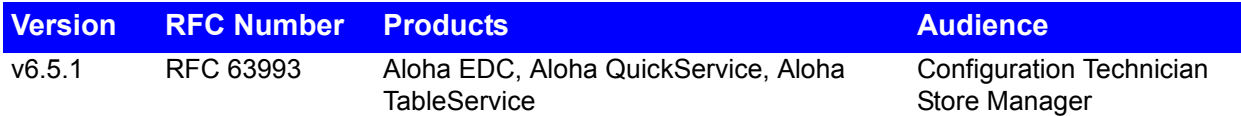

To increase fraud protection, many credit card companies offer reductions in credit card fees to merchants, if they submit the cardholder's zip code with the transaction for verification. This verification is referred to as an Address Verification System (AVS). The Aloha system can capture and include the cardholder's zip code in the files sent to certain processors.

In EDC and POS v6.5.1, you can now use Paymentech as a supported processor for AVS. Additionally, Paymentech and RBS WorldPay return an AVS response code on the printed voucher so the merchant can decide whether to take action on a transaction that does not match the cardholder's zip code on file.

The following table summarizes processors accepting the AVS code, as of the date of publication:

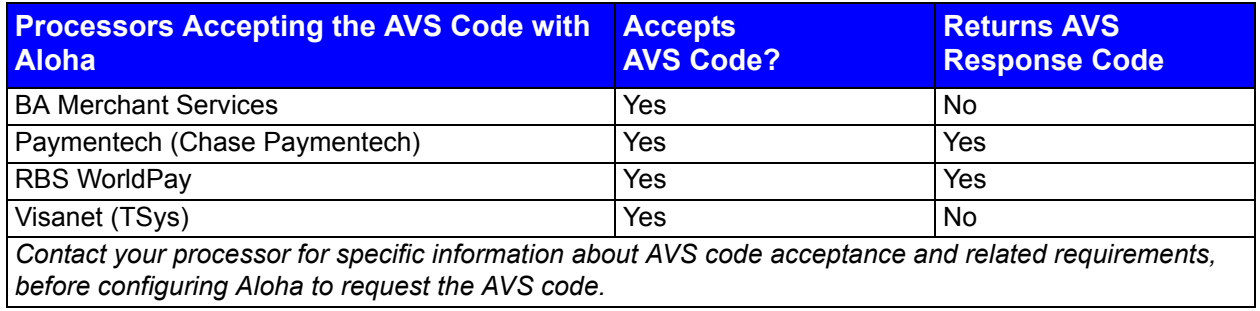

Refer to the Address Verification System Feature Focus Guide for more information on processors supported by the Aloha system with AVS.

### <span id="page-22-0"></span>**Improving PMS Sales Category Messaging**

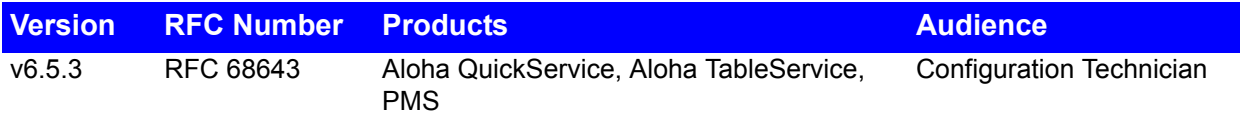

The EDCSvr module now reads all 16 PMS sales categories that you can configure in Aloha Manager. The sales category is included in the request message to the PMS host. Additionally, you can also use up to 19 characters, when you enter the room number in the FOH.

### <span id="page-23-0"></span>**Introducing Radiant Payment Services**

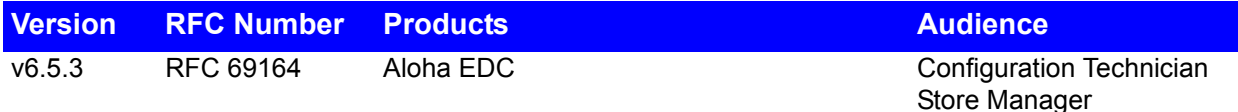

Radiant Systems now introduces Radiant Payment Services (RPS), a new front-end offering developed in partnership with the RBS WorldPay processor. Aloha users already using RBS WorldPay who elect to move to Radiant Payment Services automatically receive the benefits of RPS with no changes made to the terms of their agreement. Beginning in March 2009, your payment processing statements reflect the Radiant brand and contain a new customer service number.

Some benefits of using RPS include:

- A single point of accountability for your restaurant POS technology from the time a card is swiped to the settlement of funds.
- Improved customer service specifically dedicated to our Aloha customers.
- New products and services offered only to our Radiant Payment Services customers.
- The automatic enabling of Token Replacement that inserts a "token" in place of credit card information, ensuring you are storing credit card data in an unrecognizable form at the site level and protecting your system from potential hackers.
- The ability to process over an SSL (secure socket layer), TCP/IP, or dialup connection.

Customers upgrading to Aloha v6.5 are not always automatically enabled for Token Replacement:

If you are an Aloha user who was initially using RBS WorldPay and you elected to move to Radiant Payment Services, you are not required to change your processor configuration from RBS WorldPay to Radiant Payment Services but you must enable Token Replacement for the RBS WorldPay processor in Aloha EDC, upon upgrading to Aloha v6.5. Refer to [Introducing Token](#page-17-0)  [Replacement.](#page-17-0)

If you are a new Aloha user, configure Radiant Payment Services as your payment processing provider and Token Replacement is automatically enabled for you in Aloha EDC.

#### **To configure Radiant Payment Services:**

- **1.** Log in to **Aloha EDC**.
- **2.** If POS processing is turned on, select **File > Stop POS Processing**.
- **3.** Select **Configure > Processors** to display the Select Processor dialog box.
- **4.** If Radiant Payment Services is not listed as a configured processor, click **Add**, select **Radiant Payment Services** from the list, and click **OK**.
- **5.** Select **Radiant Payment Services** from the list of added processors and click **Select**. The Radiant Payment Services processor configuration dialog box appears with the Setup tab selected.

**6.** Complete the **options** on the Setup tab.

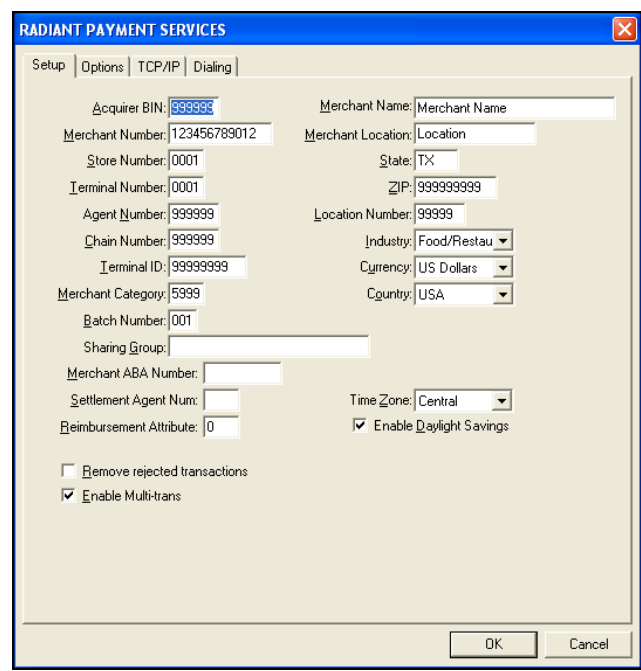

*Figure 6* Radiant Payment Services - Setup Tab

- **7.** Select and **complete the options** on the Options tab [\(Figure 7\)](#page-24-0).
- **8.** Select and **complete the options** on the TCP/IP tab [\(Figure 7\)](#page-24-0).

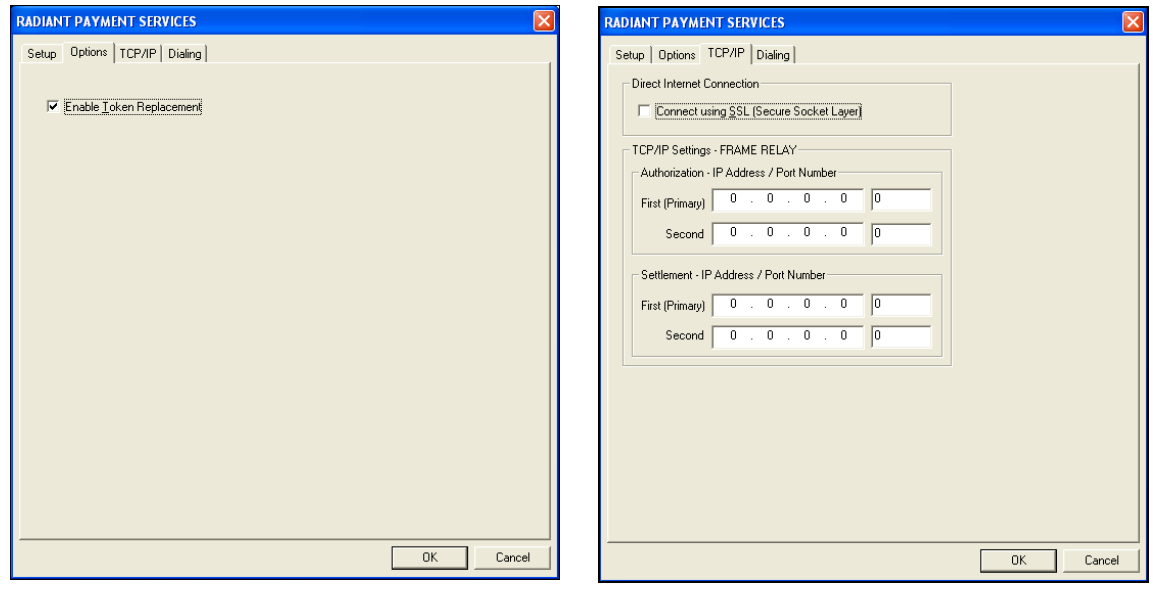

*Figure 7* Radiant Payment Services - Options Tab (Left) and TCP/IP Tab (Right)

- <span id="page-24-0"></span>**9.** Click **OK**.
- **10.** Select **File > Start POS Processing**.

### <span id="page-25-0"></span>**Introducing EDC Audit Transaction Report**

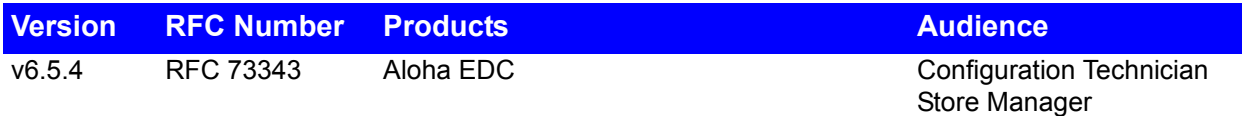

Aloha EDC 6.5.4 now offers the EDC Audit Transaction Report, available on the EDC Reports menu. This PCI compliant report includes the following information for each transaction:

- Date and time the transaction occurred.
- The terminal ID from which the transaction was generated.
- The employee number.
- The check number.
- The transaction type.
- The type of credit card.
- The card number (masked).
- The expiration date.
- The transaction amount

Your ability to view the full account number in the EDC Audit Transaction Report is based on the same function in Back Office Security Levels that controls the existing EDC Batch Transaction Report.

#### **To view or print the EDC Audit Transaction Report:**

- **1.** In Aloha EDC, select **Report > Audit Transactions**. The Audit Batch Transaction dialog box appears.
- **2.** Select the **batch(es)** to report.
- **3.** Select the **card type(s)**.
- **4.** Select the **employee(s)** to audit.
- **5.** Select from the **First Sort By** inset to determine the first sort order.
- **6.** Select from the **Second Sort By** inset to determine the second sort order after the 'First Sort By.'
- **7.** Select the **Multi-Store Mode**.

**8.** Click **View** to view the report.

| <b>Preview Report</b>                                                        |                                                                  |                                                   |                                  |                                |                                   |                                                                              |                              |                                     |
|------------------------------------------------------------------------------|------------------------------------------------------------------|---------------------------------------------------|----------------------------------|--------------------------------|-----------------------------------|------------------------------------------------------------------------------|------------------------------|-------------------------------------|
|                                                                              |                                                                  | <b>EDC Audit Transaction Report</b><br>05/20/2002 |                                  |                                |                                   |                                                                              | 06/10/2009 -- 11:11 AM       | Page 1<br>6.7.0                     |
| Credit Card / Debit Card Transactions                                        |                                                                  |                                                   |                                  |                                |                                   |                                                                              |                              |                                     |
| Timestamp                                                                    | Terminal                                                         | Employee                                          | Check                            | Txn                            | Type                              | Card                                                                         | Exp                          | Total                               |
| 05/20/2002 13:27<br>05/20/2002 13:23<br>05/20/2002 13:15<br>05/20/2002 13:15 | $\overline{2}$<br>$\mathbf{z}$<br>$\mathbf{z}$<br>$\overline{2}$ | Ż.<br>Ż.<br>676<br>s.                             | 20007<br>20007<br>20007<br>20007 | Refund<br>3a1e<br>3a1e<br>3a1e | МC<br>МC<br>MС<br>MС              | XXXXXXXXXXX 5454<br>XXXXXXXXXXXX5454<br>XXXXXXXXXXXX5454<br>XXXXXXXXXXXX5454 | 1205<br>1205<br>1205<br>1205 | $-22.00$<br>21.00<br>51.00<br>15.00 |
|                                                                              |                                                                  | <b>MC Total 4 transactions:</b>                   |                                  |                                |                                   |                                                                              |                              | 64.00                               |
|                                                                              |                                                                  |                                                   |                                  |                                |                                   |                                                                              |                              |                                     |
| 05/20/2002 13:15                                                             | 2                                                                | 12345578                                          | 20007                            | 3a1e<br>3a1e                   | <b>VISA</b>                       | XXXXXXXX8881                                                                 | 1205                         | 9.00                                |
| 05/20/2002 13:15<br>05/20/2002 13:23                                         | 2<br>$\overline{\mathbf{c}}$                                     | 2<br>56                                           | 20007<br>20007                   | 3a1e                           | VISA<br>VISA                      | XXXXXXXX8881<br>XXXXXXXX8881                                                 | 1205<br>1205                 | 39.00<br>20.00                      |
| 05/20/2002 13:27                                                             | $\overline{2}$                                                   | 56                                                | 20007                            | Refund                         | <b>UISA</b>                       | XXXXXXXX8881                                                                 | 1205                         | $-8.00$                             |
|                                                                              |                                                                  |                                                   |                                  |                                | <b>VISA Total 4 transactions:</b> |                                                                              |                              | 60.00                               |
|                                                                              |                                                                  |                                                   |                                  |                                |                                   |                                                                              |                              |                                     |
| 05/20/2002 13:15<br>05/20/2002 13:15                                         | $\mathbf{z}$<br>$\mathbf{z}$                                     | 588<br>589                                        | 20007<br>20007                   | $3 - 1 -$<br>Sale              | <b>NIEX</b><br><b>NIEX</b>        | XXXXXXXXXX8431<br>XXXXXXXXXX8431                                             | 1205<br>1205                 | 20.00<br>15.00                      |
| 05/20/2002 13:23                                                             | $\mathbf{z}$                                                     | 857                                               | 20007                            | $3$ ale                        | <b>NIEX</b>                       | XXXXXXXXXXX8431                                                              | 1205                         | 27.00                               |
| 05/20/2002 13:27                                                             | $\mathbf{z}$                                                     | 857                                               | 20007                            | Refund                         | <b>NIEX</b>                       | XXXXXXXXXX8431                                                               | 1205                         | $-17.00$                            |
|                                                                              |                                                                  |                                                   |                                  |                                | <b>AMEX Total 4 transactions:</b> |                                                                              |                              | 46.00                               |
|                                                                              |                                                                  |                                                   |                                  |                                |                                   |                                                                              |                              |                                     |
| 05/20/2002 13:15<br>05/20/2002 13:15                                         | $\mathbf{z}$<br>$\overline{2}$                                   | 17<br>213                                         | 20007<br>20007                   | 3a1e<br>3a1e                   |                                   | DISCOVER XXXXXXXXXXX0000<br>DISCOVER XXXXXXXXXXX0000                         | 1205<br>1205                 | 30.00<br>26.00                      |
| 05/20/2002 13:25                                                             | ,                                                                | 265                                               | 20007                            | Force                          |                                   | BISCORER XXXXXXXXXXXA000                                                     | 1205                         | 14 04                               |
|                                                                              |                                                                  |                                                   |                                  |                                |                                   |                                                                              |                              |                                     |
| Page 1 of 1                                                                  |                                                                  | Close                                             |                                  |                                |                                   | 06/10/2009 11:11 AM<br>110%                                                  |                              |                                     |

*Figure 8* EDC Audit Transaction Report

- **9.** Click **Print** to print the report, if desired.
- **10.** Close the **report**.

### <span id="page-27-0"></span>**Adding PCI Disclaimer Message in EDC**

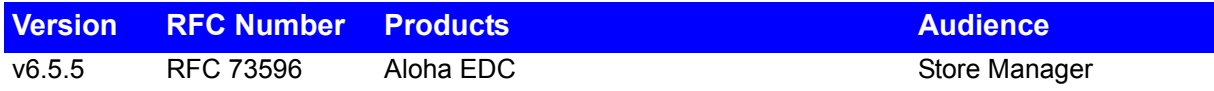

To meet the requirements of the Payment Card Industry Security Standards Council, for Payment Application Data Security Standards validation, a disclaimer message now appears in EDC > Help > About.

#### **To display the PCI disclaimer message:**

**1.** In Aloha EDC, click **Help > About**. The disclaimer message appears.

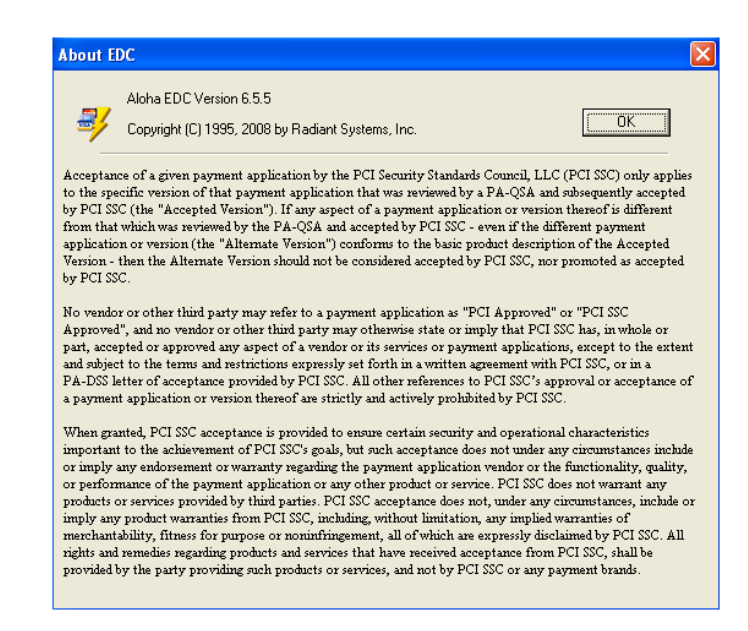

*Figure 9* About EDC Dialog Box

**2.** Click **OK** to exit the screen.